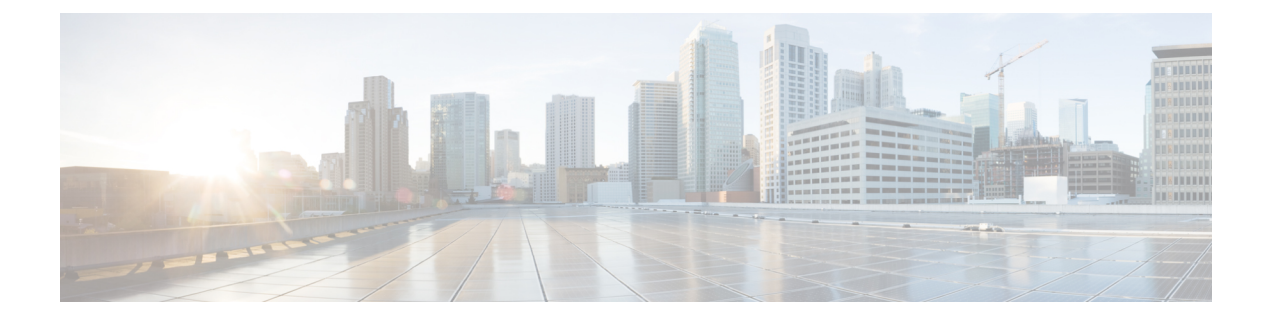

## **Smart Licensing Using Policy**(**SLP**)

この章は、次の項で構成されています。

- SLP の概要 (1ページ)
- カスタマートポロジ (4 ページ)
- ライセンスのインストール手順:フル オフライン アクセス トポロジ (5 ページ)
- ライセンスのインストール手順:CSLU に CSSM へのアクセスなし (10 ページ)
- CSSM からのデバイスの削除 (22 ページ)

## **SLP** の概要

Smart Licensing Using Policy (SLP) は、IOS-XE リリース 17.3.2 以降のデフォルトモードで、 以前は Smart Licensing Enhanced (SLE) と呼ばれていました。スマート ソフトウェア ライセ ンスは SLE に換わりました。IR1101 は SLP のみをサポートします。機能の違いの一部は次の とおりです。

- 輸出規制の要件にのみ認証コードが必要です。
- EVAL ライセンスがなくなりました。承認済みステータスが [In Use] または [Not In Use] と 適用タイプクラスに変更されました。
- Cisco Smart Licensing Utility (CSLU) は、特定のカスタマートポロジでデバイスと Cisco Smart Software Manager (CSSM) との間をインターフェースする新しいツールです。
- スループットはデフォルトで 250 MB に制限されます。

この項の残りの部分で使用される例は、ESR6300ルータを示しています。IR1101は、高スルー プットライセンスをサポートしていない点を除き、同じように機能します。 重要

### ライセンス執行(エンフォースメント)タイプ

所与のライセンスは、3 つの適用タイプのいずれかに属します。適用タイプは、ライセンスを 使用する前に承認が必要かどうかを示します。

• 不適用または非適用

ライセンスの大半はこの適用タイプに属します。不適用ライセンスは、外部との接続がない ネットワークで使用する前、または接続されたネットワークでの登録前に承認を必要としませ ん。このようなライセンスの使用条件は、エンドユーザライセンス契約 (EULA) に基づきま す。

• 適用

この適用タイプに属するライセンスは、使用前に承認が必要です。必要な承認は承認コードの 形式で行われ、対応する製品インスタンスにインストールする必要があります。

適用ライセンスの例としては、シスコのイーサネットスイッチで利用可能なMediaRedundancy Protocol(MRP)クライアントライセンスがあります。

• 輸出規制

この適用タイプに属するライセンスは米国の取引規制法によって輸出が制限されており、これ らのライセンスは使用前に承認が必要です。これらのライセンスの場合も、必要な承認コード は、対応する製品インスタンスにインストールする必要があります。シスコは、ハードウェア 購入の際に発注がある場合、輸出規制ライセンスをプリインストールすることがあります。

輸出規制ライセンスの例としては、特定のシスコのルータで使用可能な高セキュリティ(HSEC) ライセンスがあります。

### **SLP** アーキテクチャ

この項では、SLP の実装に含めることができるさまざまなコンポーネントについて説明しま す。

### 製品インスタンス

製品インスタンスとは、Unique Device Identifier(UDI)によって識別されるシスコ製品の単一 インスタンスです。

製品インスタンスは、ライセンス使用状況(RUM レポート)を記録および報告し、期限切れ のレポートや通信障害などに関するアラートとシステムメッセージを提供します。RUMレポー トおよび使用状況データは、製品インスタンスに安全に保存されます。

リソース使用率測定レポート(RUM レポート)は、ポリシーで指定されたレポート要件を満 たすためのライセンス使用状況レポートです。RUM レポートは製品インスタンスによって生 成され、CSSMによって使用されます。製品インスタンスは、ライセンス使用状況情報とすべ てのライセンス使用状況の変更を、開いている RUM レポートに記録します。システムが決定 した間隔で、開いている RUM レポートが閉じられ、新しい RUM レポートが開かれて、ライ

センスの使用状況の記録が継続されます。閉じられた RUM レポートは、いつでも CSSM に送 信できます。

RUM確認応答(RUM ACK またはACK)はCSSMからの応答であり、RUMレポートのステー タスに関する情報を提供します。レポートの ACK が製品インスタンスで使用可能になると、 対応する RUM レポートが不要になり、削除できることが示されます。

CSSM は、最後に受信した RUM レポートに従ってライセンス使用状況情報を表示します。

### **Cisco Smart Software Manager**(**CSSM**)

CSSM は一元化された場所からすべてのシスコ ソフトウェア ライセンスを管理できるポータ ルです。CSSMは、現在の要件を管理し、将来のライセンス要件を計画するための使用傾向を 確認するのに役立ちます。

CSSM には <https://software.cisco.com> からアクセスできます。[License] タブで、[Smart Software Licensing] のリンクをクリックします。

CSSM では、次のことができます。

- バーチャルアカウントを作成、管理、または表示する。
- 製品インスタンスの登録トークンを作成および管理する。
- バーチャルアカウント間または表示ライセンス間でライセンスを転送する。
- 製品インスタンスを転送、削除、または表示する。
- バーチャルアカウントに関するレポートを実行する。
- 電子メール通知の設定を変更する。
- 仮想アカウント情報を表示する。

CSSM を使用する前に、次のポータルで使用方法に関する短いビデオをご覧ください。 [https://www.cisco.com/c/ja\\_jp/buy/smart-accounts/software-manager.html](https://www.cisco.com/c/en/us/buy/smart-accounts/software-manager.html)

[**View Video**] ボタンをクリックします。

### **Cisco Smart Licensing Utility**(**CSLU**)

CSLUは、集約ライセンスワークフローを提供するWindowsベースのレポートユーティリティ です。これにより、CSSMに接続する代わりに、すべてのライセンスと関連する製品インスタ ンスを構内から管理できます。

このユーティリティが実行する主な機能は次のとおりです。

- ワークフローのトリガー方法に関するオプションを提供します。ワークフローはCSLUや 製品インスタンスによってトリガーできます。
- 製品インスタンスから使用状況レポートを収集し、その使用状況レポートを対応するス マートアカウントやバーチャルアカウントにアップロードします。オンラインでもオフラ

イン(ファイルを使用)でも可能です。同様に、RUMレポートACKをオンラインまたは オフラインで収集して製品インスタンスに提供します。

• 承認コード要求を CSSM に送信し、CSSM から承認コードを受信します。

CSLU は次の方法で SLP トポロジに含めることができます。

- スタンドアロンツールとして CSLU を使用し、CSSM に接続するには、Windows アプリ ケーションをインストールします。
- スタンドアロンツールとして CSLU を使用し、CSSM に接続しないようにするには、 Windowsアプリケーションをインストールします。このオプションを使用すると、必要な 使用状況情報がファイルにダウンロードされ、CSSMにアップロードされます。これは、 外部と接続していないネットワークに適しています。
- Cisco DNA Center などのコントローラに組み込みます。

## カスタマートポロジ

IoT ルーティング プラットフォームは 2 つの異なるトポロジを使用します。

- フルオフラインアクセス
- CSLU に CSSM へのアクセスなし

次の図にフルオフラインアクセスを示します。

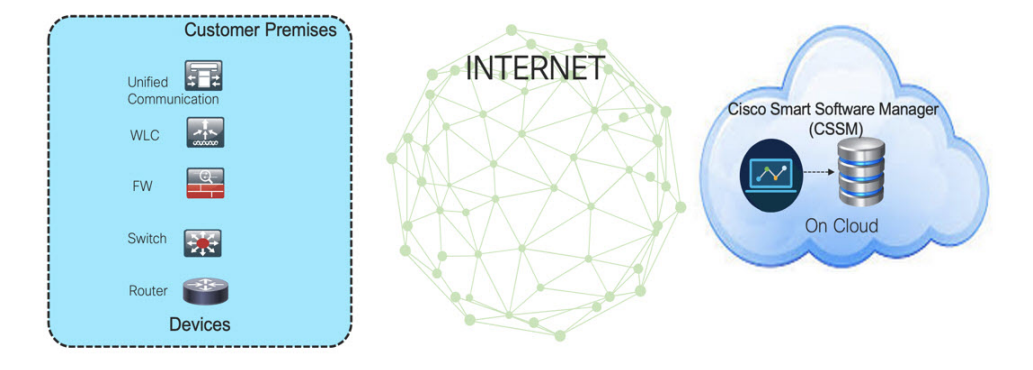

このトポロジでは、デバイスは CSSM(software.cisco.com)に接続できません。ユーザはシス コ製品と CSSM 間で情報をコピー/ペーストし、ライセンスのチェックイン/チェックアウトを 手動で確認する必要があります。

次の図に、CSSM へのアクエスのない CSLU を示します。

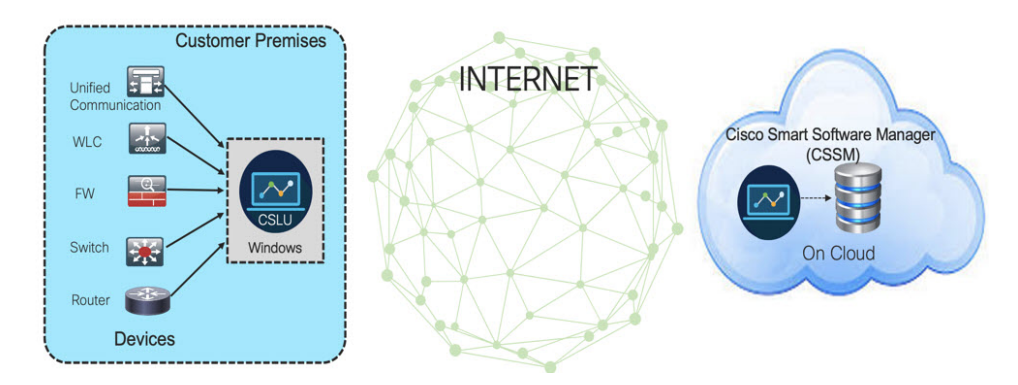

このトポロジでは、デバイスは CSLU コントローラに接続されていますが、CSLU と CSSM (Cisco Smart Software Manager – software.cisco.com) の間に接続はありません。

シスコのデバイスは、ローカルにインストールされた CSLU に使用状況情報を送信します。 ユーザは、CSLUとCSSMの間で情報をコピー/ペーストして、ライセンスを手動でチェックイ ン/チェックアウトする必要があります。

## ライセンスのインストール手順:フルオフラインアクセ ス トポロジ

この手順では、ルータと CSSM 間で必要な情報を手動で交換する必要があります。 情報のフローについては、次の図を参照してください。

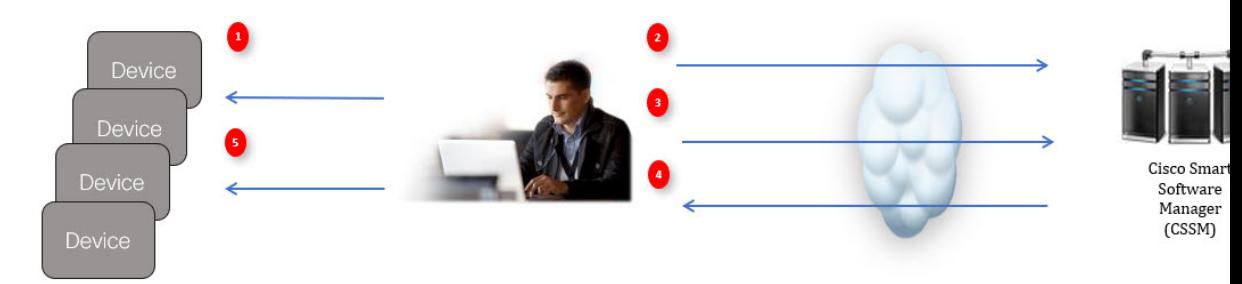

- **1.** ライセンス使用状況データファイルまたは AuthCode 要求を生成します。
- **2.** CSSM にエクスポートします。
- **3.** ライセンス使用状況データまたは AuthCode 要求をアップロードします。
- **4.** ACK/AuthRequest ファイルをルータにエクスポートします。
- **5.** ACK ファイルまたは AuthRequestAuthCode のアップロード

### **CSSM** での製品インスタンスの登録手順

ステップ1 ルータからライセンス使用状況ファイルを生成します。 EXEC モードで次の手順を実行します。

例:

```
Router# license smart save usage all file flash:slp
```
- ステップ **2** ライセンス使用状況ファイル(slp)をホストのラップトップ/PC にエクスポートします。
- ステップ **3** クラウド上のCSSMにライセンス使用状況ファイルをインポートします。[**UsageDataFiles**]タブをクリッ クします。

図 **<sup>1</sup> :** 使用状況データファイル

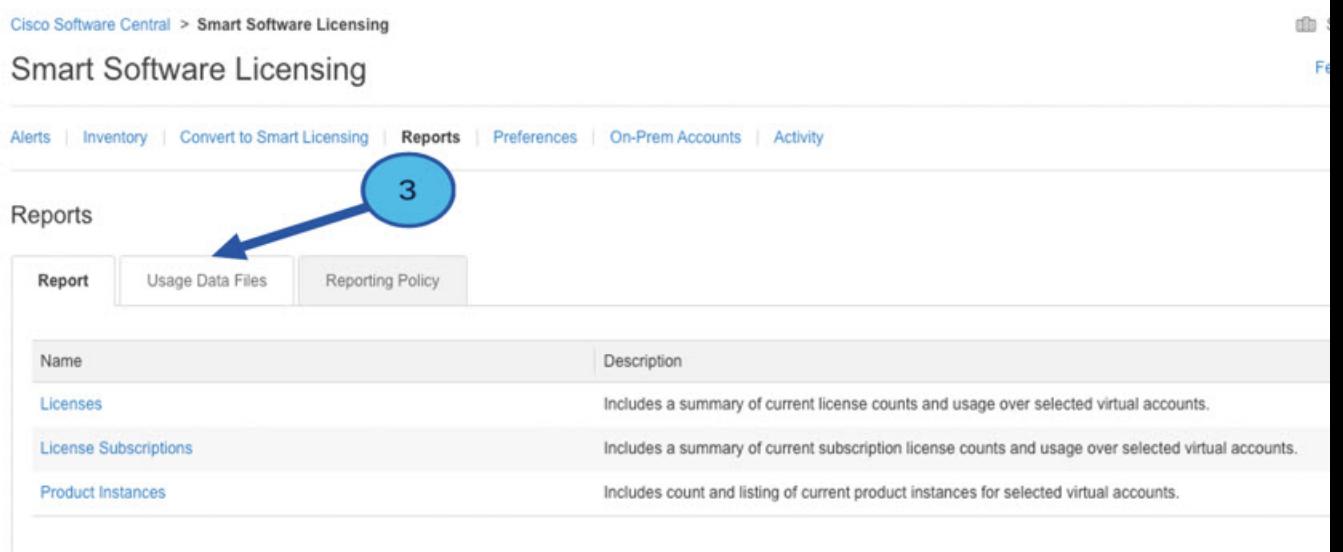

- ステップ **4** [**Upload Usage Data**(SIP MWI notification mechanism)] ウィンドウが表示されます。[**Browse**] をクリック し、ファイルがある場所に移動します。
- ステップ **5** [**Upload Data**] をクリックします。

### 図 **2 :** 参照とアップロード

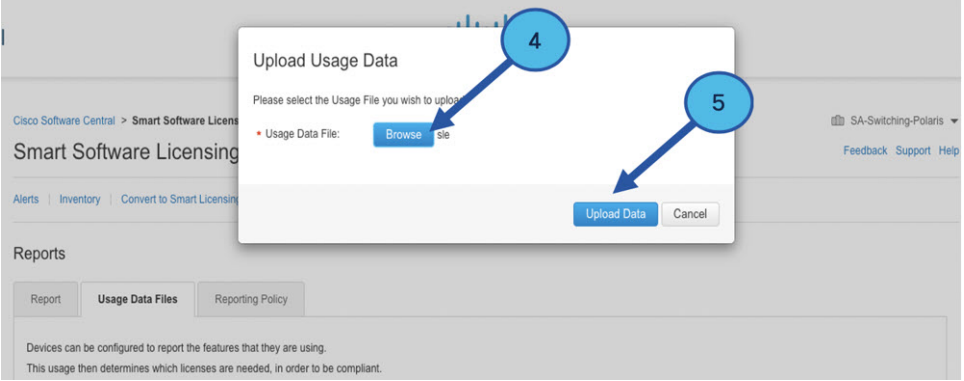

### ステップ **6** バーチャルアカウントを選択します。

図 **3 :** アカウントの選択

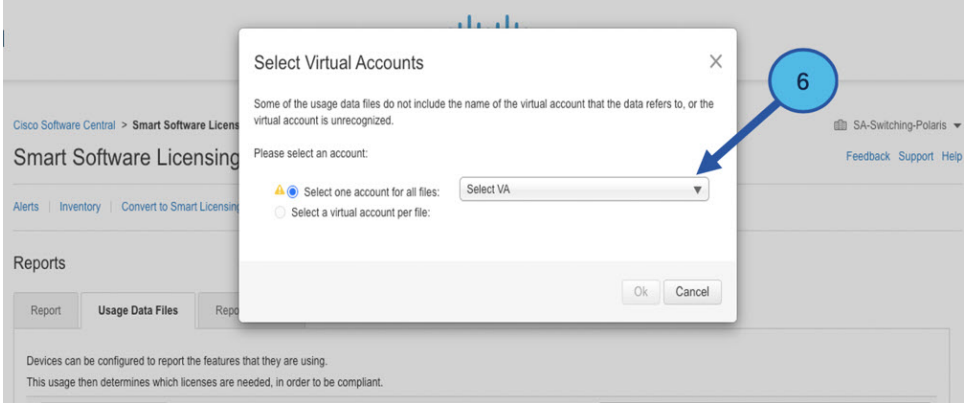

ステップ7 プルダウンから、それぞれのバーチャルアカウントを選択します。

### 図 **<sup>4</sup> :** 自分のアカウントの選択

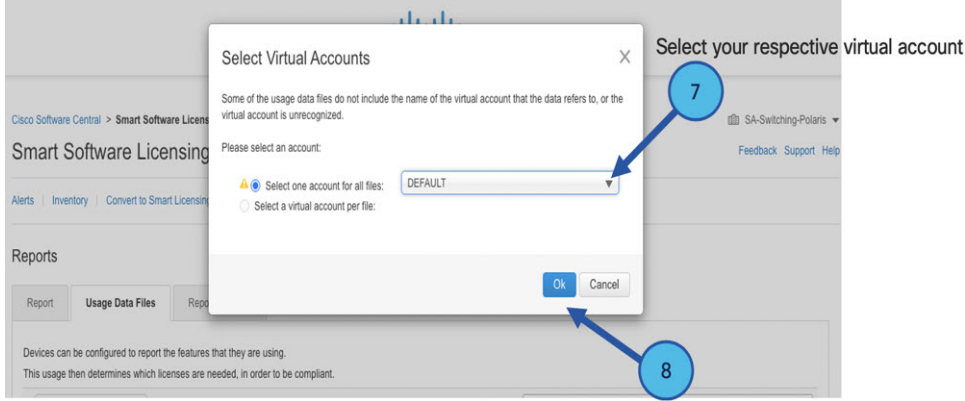

ステップ **8** [**Ok**] をクリックします。

ステップ **9** [Smart Software Licensing] ウィンドウを確認します。最初は、[Reporting Status] の状態が **Pending** になり ます。続行する前に、ウィンドウに **No Errors** が反映されるまで待ちます。

#### 図 **5 :** ステータスの表示

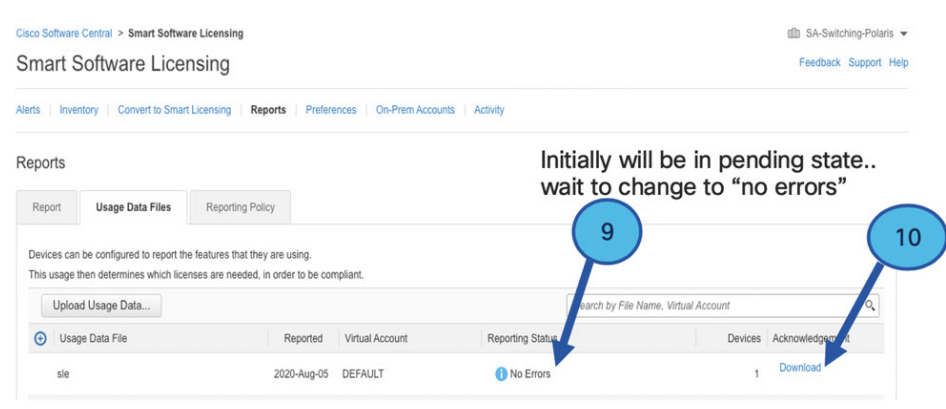

- ステップ **10** [**Download**] をクリックして ACK ファイルをダウンロードします。
- ステップ **11** [**Product Instances**] タブの下にデバイスがリストされていることを確認します。

図 **6 :** 製品インスタンス

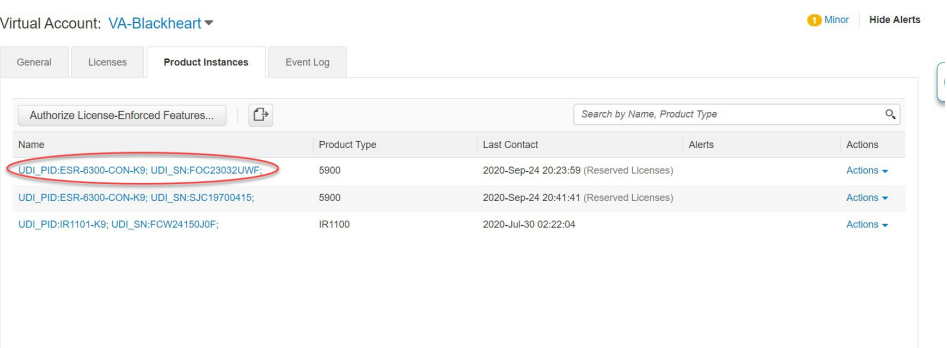

ステップ **12** コマンド ライン インターフェイスを使用して、CSSM からデバイスに ACK ファイルをインポートしま す。

### **CSSM** からデバイスへの **ACK** ファイルのインポート

ステップ **1** CSSM からホストラップトップまたは usbflash デバイスに ACK ファイルをコピーします。次に、デバイス で exec モードを使用した場合の例を示します。

例:

```
Router#license smart import <flash: | usbflash0:> ACK_slp
Import Data Successful
```

```
Router#
*Sep 1 21:12:58.576: %SIP-1-LICENSING: SIP service is Up. License report acknowledged.
*Sep 1 21:12:58.616: %SMART_LIC-6-POLICY_INSTALL_SUCCESS: A new licensing policy was successfully
installed
```
ステップ **2** 製品インスタンスがデータをインポートしたことを確認します。

例:

```
Router# show license usage
License Authorization:
 Status: Not Applicable
network-advantage_250M (ESR6300_P_250M_A):
 Description: network-advantage_250M
 Count: 1
 Version: 1.0
 Status: IN USE
 Export status: NOT RESTRICTED
 Feature Name: network-advantage_250M
  Feature Description: network-advantage_250M
 Enforcement type: NOT ENFORCED
```
ステップ **3** ライセンスが使用中であることを確認します。

### 例:

```
Router# show license summary
License Usage:
 License Entitlement tag Count Status
  -------------------------------------------------------------------------------------
 network-advantage 250M (ESR6300 P 250M A) 1 IN USE
Router#
Router#show license all | beg Usage Reporting:
Usage Reporting:
 Last ACK received: Sep 01 21:12:58 2020 UTC
 Next ACK deadline: < none>
 Reporting Interval: 0 (no reporting)
 Next ACK push check: < none>
 Next report push: < none>
 Last report push: <none>
 Last report file write: <none>
Trust Code Installed: Sep 01 00:28:48 2020 UTC
```
## **CSSM** からのデバイスの削除

ステップ **1** [Product instances] タブに戻ります。デバイスを見つけます。

#### 図 **<sup>7</sup> :** 製品インスタンス

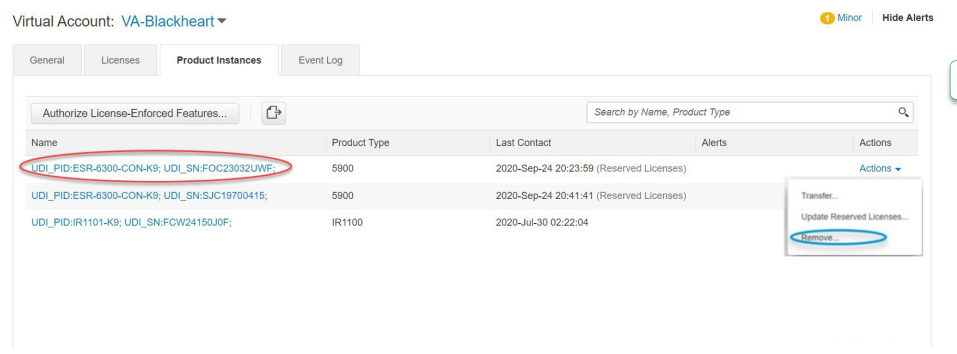

ステップ **2** デバイスの横にある [**Actions**] をクリックし、それらのオプションから [**Remove**] をクリックします。

[Confirm Remove Product Instance] ウィンドウが表示されます。

図 **8 :** 製品インスタンスの削除の確認

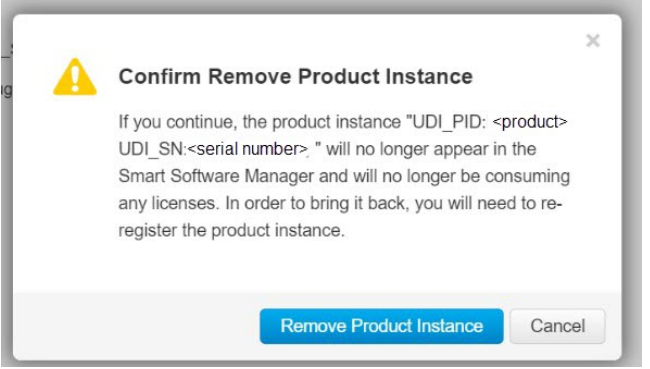

ステップ **3** [**Remove Product Instance**] をクリックします。

# ライセンスのインストール手順:**CSLU**に**CSSM**へのアク セスなし

この手順では、ルータと CSLU 間で必要な情報をオンラインで交換します。 情報のフローについては、次の図を参照してください。

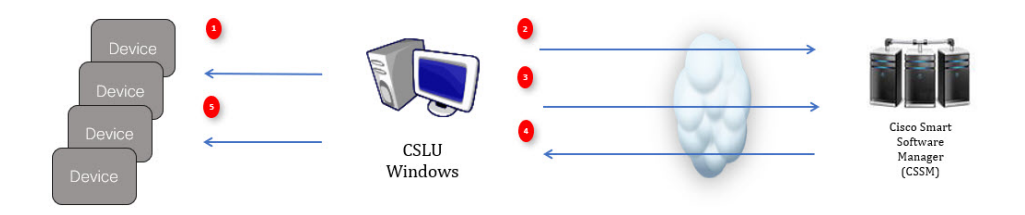

ステップ **1** CSLUで、AuthCodeを必要とするデバイスを特定し、要求を開始します。AuthCodeファイルが作成されま す。

- ステップ **2** AuthCode ファイルを CSSM にエクスポートします。
- ステップ **3** AuthCode を CSSM SA/VA アカウントにアップロードします。
- ステップ **4** AuthRequestAuthcode ファイルを CSLU にエクスポートします。
- ステップ **5** ACK ファイルまたは AuthRequestAuthCode のアップロード

## デバイスが **CSLU** に接続されている場合の手順

最初に、CLI を使用して次の手順をルータで実行してライセンス UDI を取得します。

```
Router#show license summary
License Reservation is ENABLED License Usage:
License Entitlement tag Count Status
network-advantage_250M (ESR6300 _P_250M_A) 1 IN USE
```
Router#**configure terminal** Enter configuration commands, one per line. End with CNTL/Z. Router(config)#**platform hardware throughput level 2G** % 2G throughput level requires hseck9 license!

Router(config)#**end** Router#**sh license udi** UDI: PID:ESR-6300-CON-K9,SN:FOC23032UVB

- ステップ1 Cisco Smart License Utility (CSLU) を開きます。
- ステップ **2** [**Product Instances**] タブに移動し、[UDI] をクリックします。

### 図 **9 : UDI** の選択

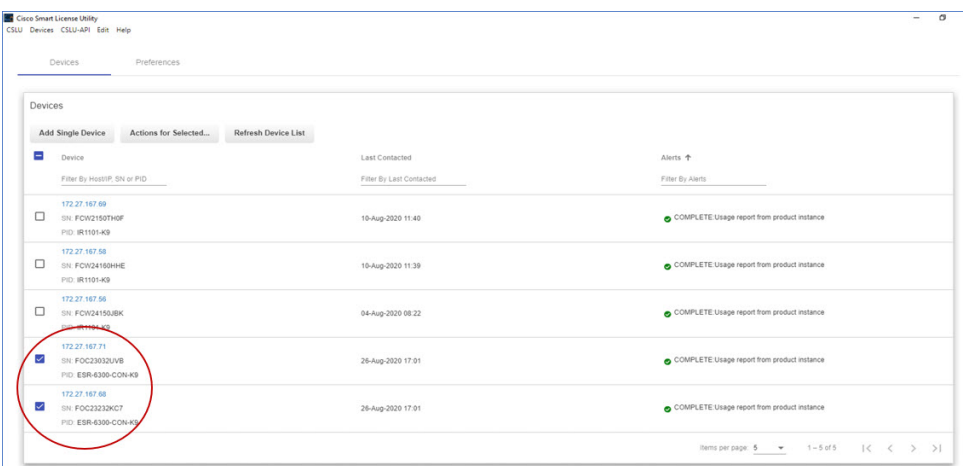

ステップ **3** [**Edit Single Product Instance**(SIP MWI notification mechanism)] ウィンドウが表示されます。

#### 図 **10 : <sup>1</sup>** つの製品インスタンスの編集

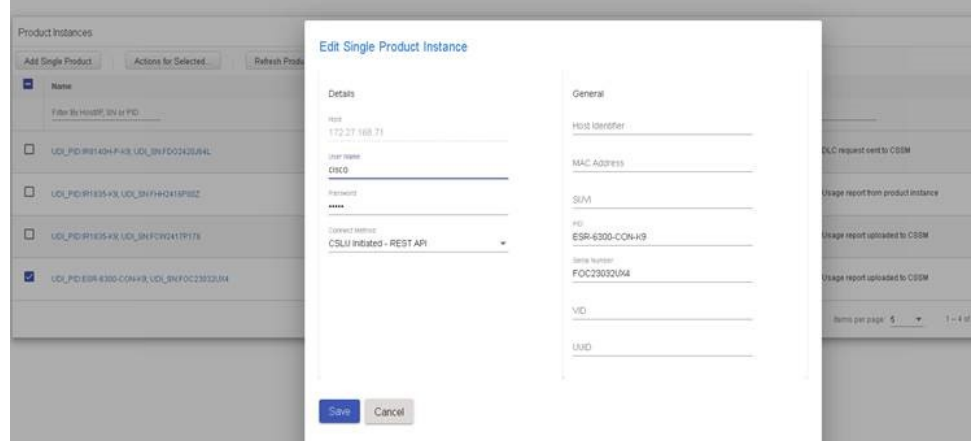

ステップ **4** [**Edit Multiple Devices**(SIP MWI notification mechanism)] ウィンドウが表示されます。アカウントのパス ワードを入力して [**Save**] をクリックします。

図 **<sup>11</sup> :** 複数のデバイスの編集

| Filter Ry Last Contacted<br>Filter Ry Alarts<br>Filter By Host/IP, SN or PID<br><b>Edit Multiple Devices</b><br>172.27.167.69<br>$\Box$<br>SN: FCW2150THOF<br>sport from product instance<br>PID: IR1101-K9<br><b>Details</b><br>Unique Device Identifier (UDI)<br>172.27.167.58<br>$\Box$<br>Host<br>SN: FCW24160HHE<br>sport from product instance<br>Host Identifier<br>172.27.167.71<br>PID: IR1101-K9<br><b>User Name</b><br>172 27 167 56<br><b>MAC Address</b><br>admin<br>$\Box$<br>SN: FCW24150JBK<br>aport from product instance<br>Password<br>PID: IR1101-K9<br>SUVI<br><br>172 27 167 71 |  |
|----------------------------------------------------------------------------------------------------|--|
|                                                                                                    |  |
|                                                                                                    |  |
|                                                                                                    |  |
|                                                                                                    |  |
| PID<br>connect Method<br>☑<br>SN: FOC23032UVB<br>sport from product instance<br>ESR-6300-CON-K9<br>CSLU Initiated - REST API<br>$\;$<br>PID: ESR-6300-CON-K9<br>Serial Number                                                                                                    |  |
| FOC23032UVB<br>172.27.167.70<br>☑<br>SN: FOC23232KC7<br>sport from product instance<br>PID: ESR-6300-CON-K9<br>VID:                                                                                                    |  |
| UUID.                                                                                                    |  |

ステップ **5** [**Product Instances**] ウィンドウで、[**Actions for Selected Devices**] タブをクリックします。

図 **12 :** 選択したデバイスに対するアクション

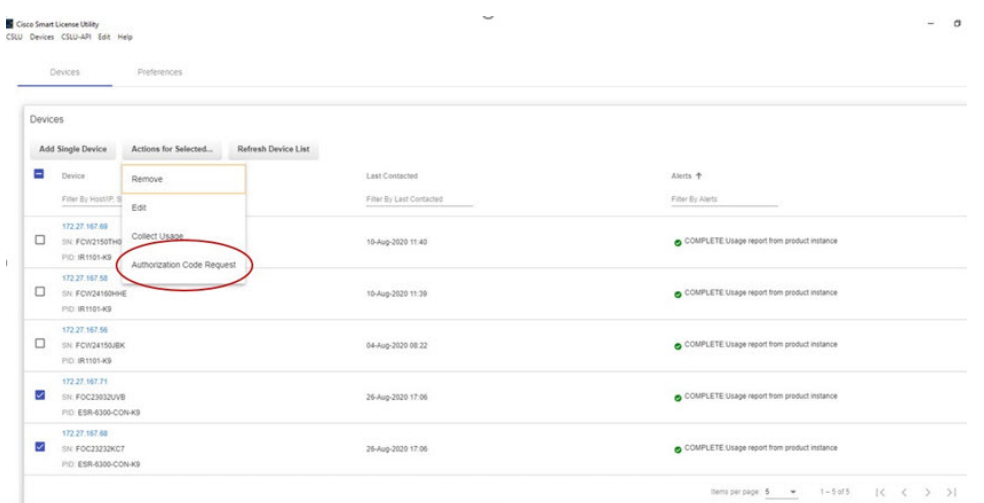

- ステップ **6 Authorization Code Request** を選択します。
- ステップ7 [Authorization Request Information (SIP MWI notification mechanism) 1ウィンドウが表示されます。内容を 読んで [**Accept**] をクリックします。

図 **13 :** 承認要求情報

**Authorization Request Information** 

This operation will download an authorization request file for the devices that have been selected. Once this file is downloaded please:

- 1. Upload the file to CSSM.
- 2. After uploading to CSSM you will be able to download the file containing the authorization codes for devices you selected.
- 3. Please upload this file using the "Upload From CSSM" menu option to apply the authorization codes for the devices.

Accept Cancel

ステップ **8** CSLU がラップトップに承認要求ファイルをダウンロードします。[**Save**] をクリックします。

#### 図 **<sup>14</sup> :** 承認要求ファイル

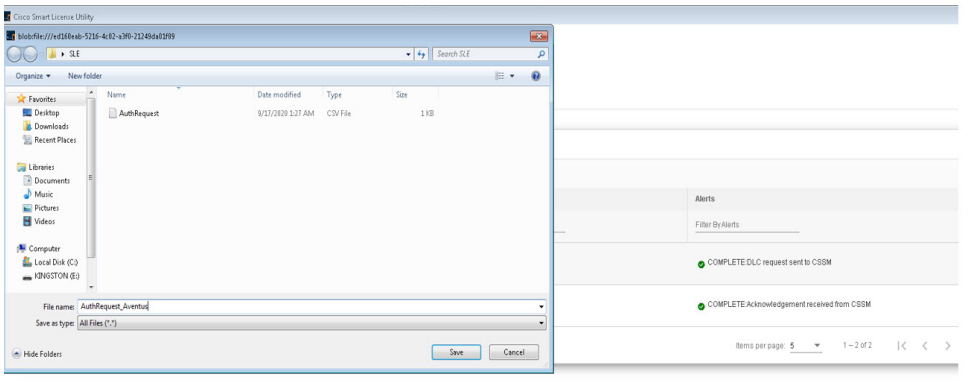

### **CSSM** への **AuthRequest** ファイルのエクスポート

次の手順では、保存した認証要求ファイルを取得して、Cisco Smart Software Manager (CSSM) にエクスポートします。

CSSM を起動します。

[**Inventory**] タブをクリックし、バーチャルアカウントを選択します。

- ステップ **1** [**Product Instances**] タブをクリックします。
- ステップ **2** [**Authorize License-Enforced Features**] をクリックします。

### 図 **15 :** ライセンス適用機能の認証

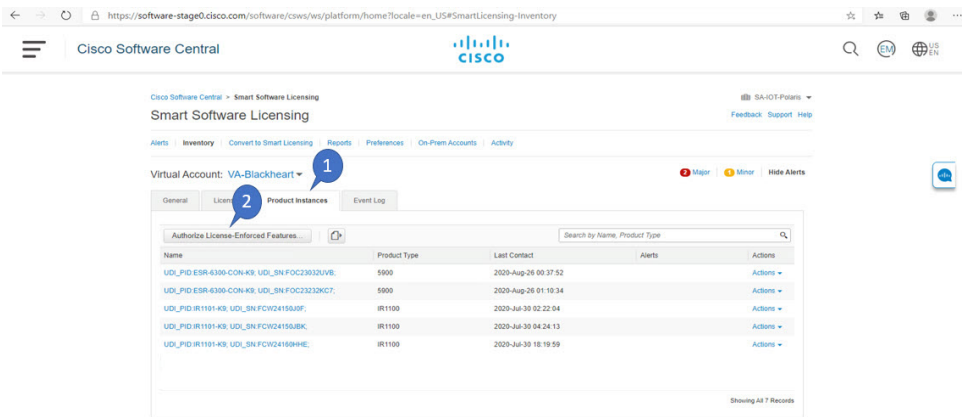

**Authorize License-Enforced Features** ウィンドウが表示されます**.**

#### 図 **16 :** ライセンス適用機能の認証

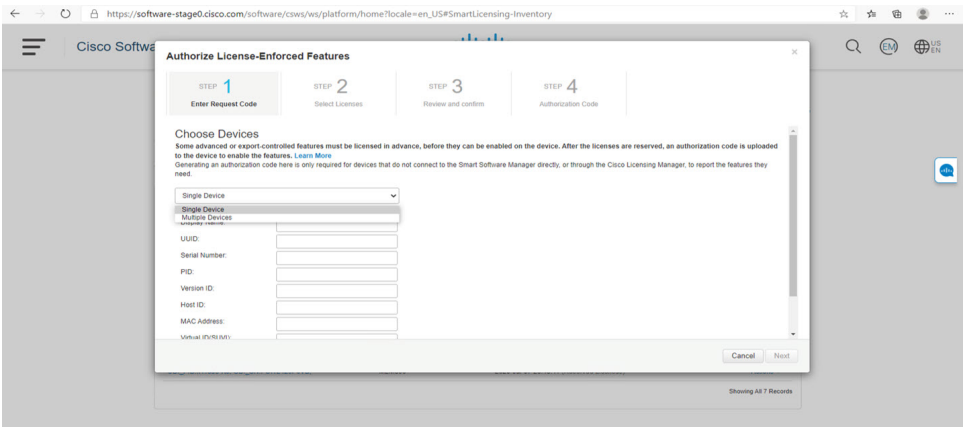

- ステップ **3** プルダウンから **Multiple** または **Single** デバイスを選択します。
- ステップ **4** ウィンドウが、デバイスファイルを選択するオプションに変わります。[**ChooseFile**]をクリックします。

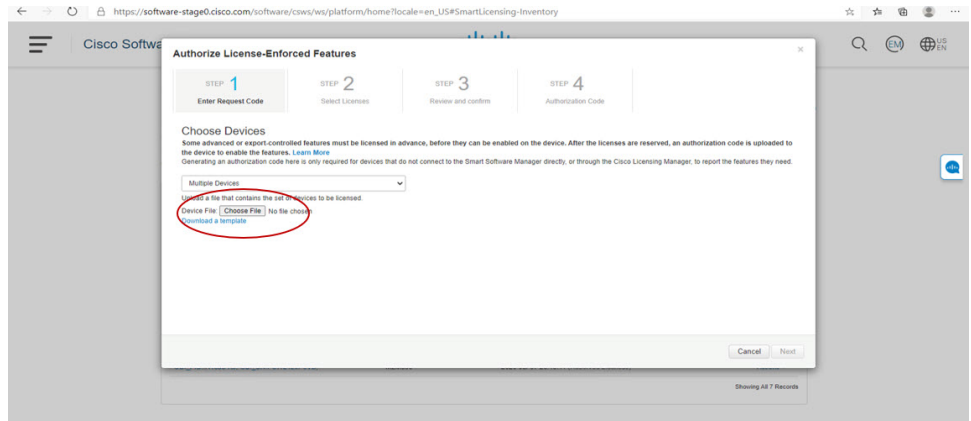

ステップ **5** ラップトップで認証要求ファイルを保存した場所に移動するポップアップウィンドウが開きます。

図 **<sup>17</sup> : [File Navigation]** ウィンドウを開く

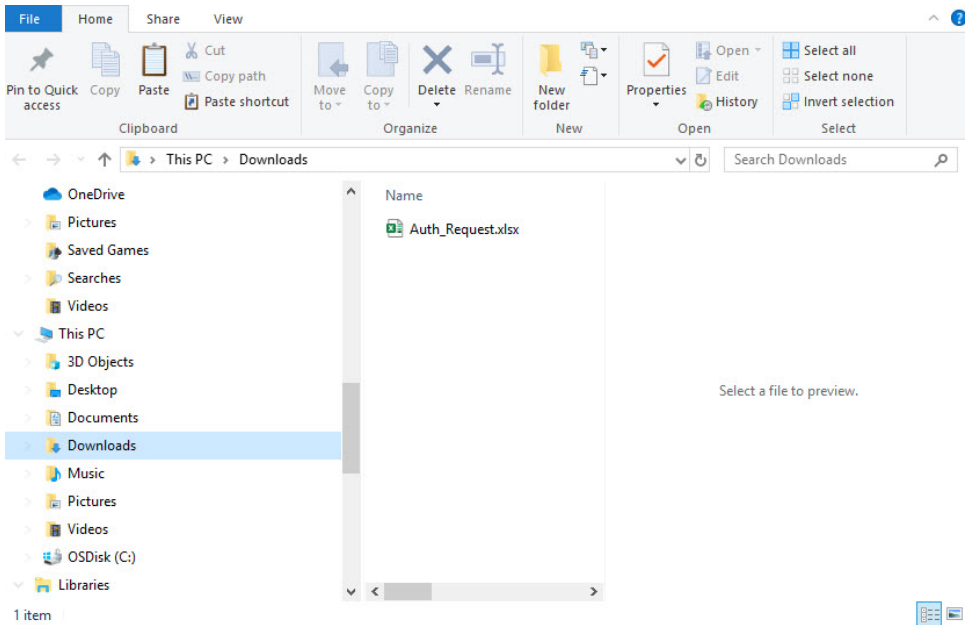

- ステップ **6** ファイルを選択し、[**Open**] をクリックします。
- ステップ7 認証ファイルがロードされ、デバイスが表示されるウィンドウに変化します。

### 図 **18 :** デバイスの表示

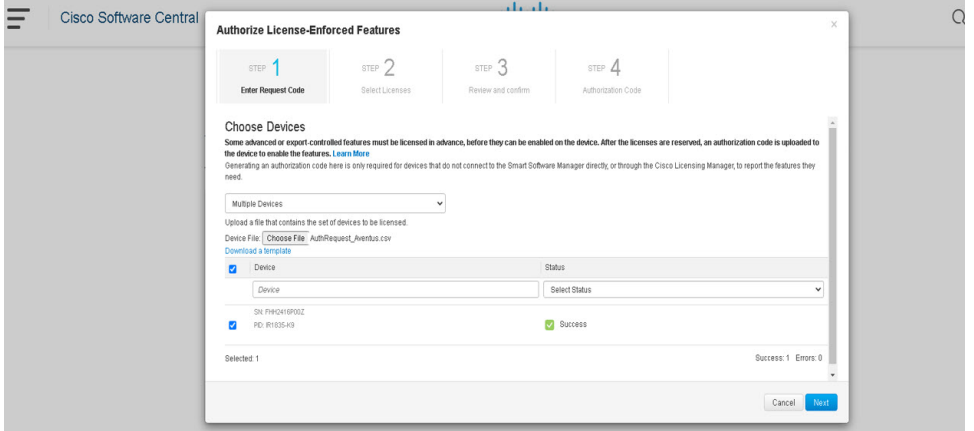

- ステップ **8** デバイスが表示されたら、[**Next**] をクリックします。
- ステップ **9** [**Select Licenses**] タブが開きます。

### 図 **19 :** ライセンスの選択

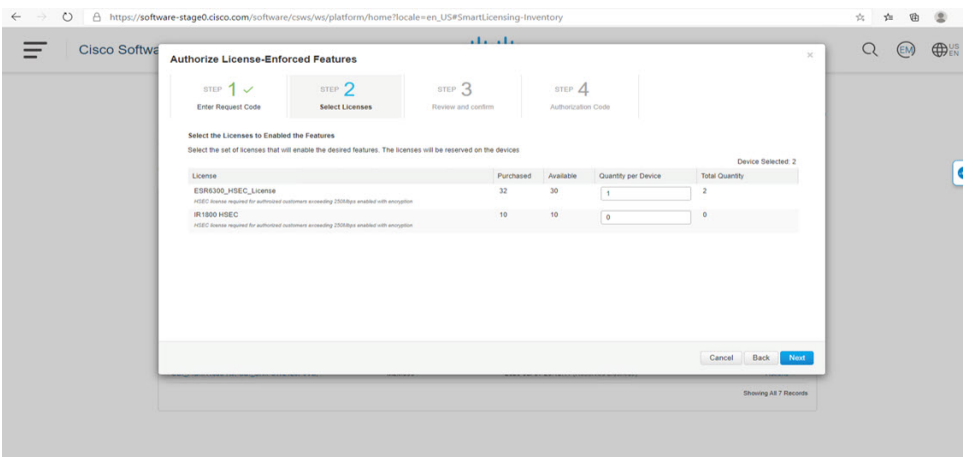

ステップ **10 Quantity per Device** の下に、希望する数を入力します。

### 図 **20 :** 数の入力

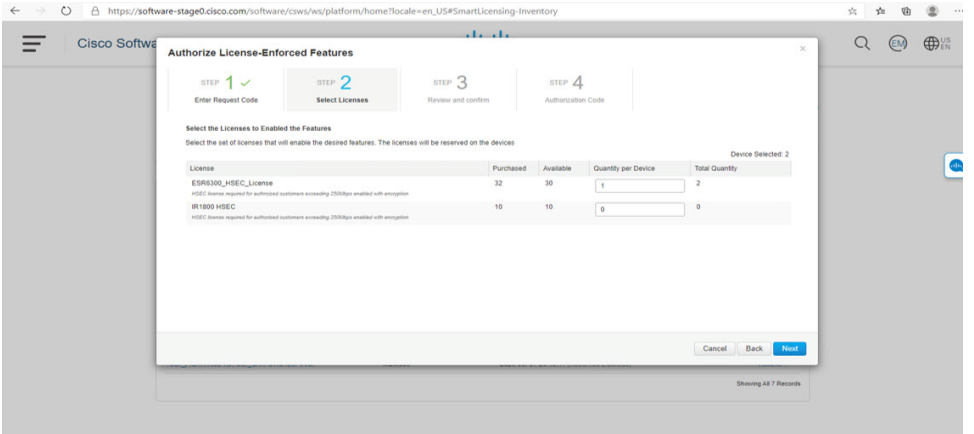

ステップ **11** CSSM が識別情報からデバイスを識別できない場合は、手動で選択できます。

### 図 **21 :** デバイスタイプの選択

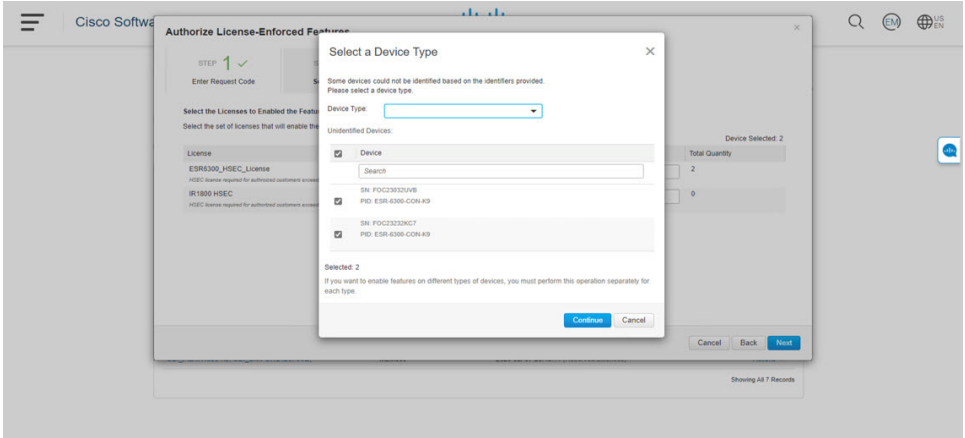

ステップ **12** [**Continue**] をクリックすると、ウィンドウが [**Review and Confirm**] に変わります。

図 **22 :** 確認

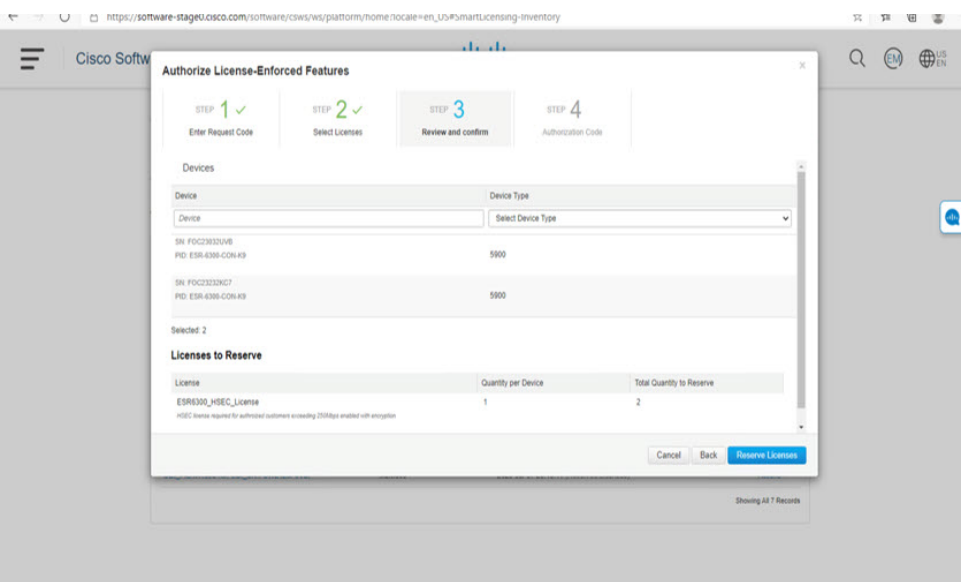

ステップ **13 Reserve Licenses** をクリックすると、CSSM によって機能認証コードが生成されます。

図 **23 :** 機能認証コード

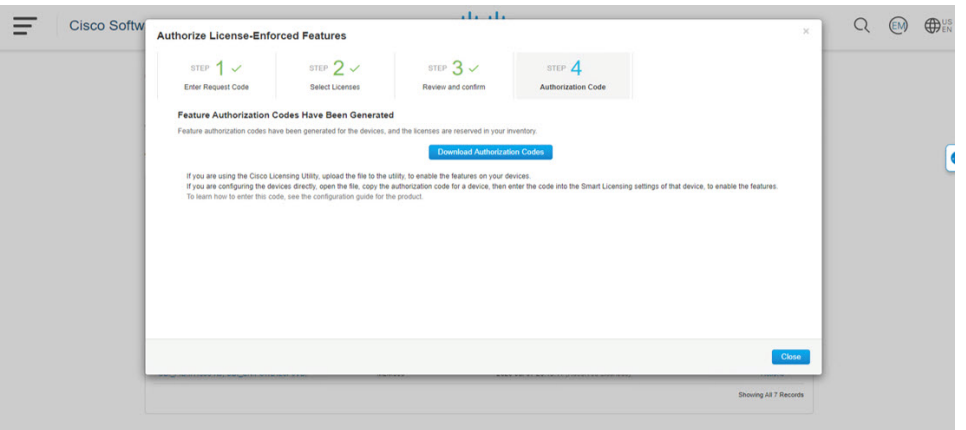

ステップ **14** [**Download Authorization Codes**] をクリックすると、コードを保存する場所に移動するためのウィンドウ が開きます。

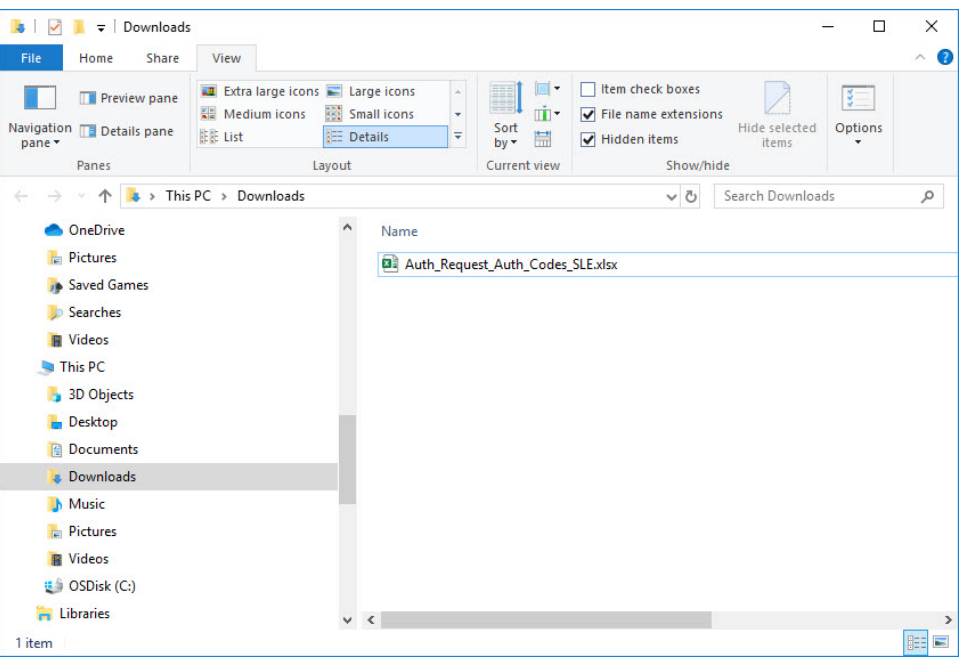

図 **24 :** 認証コードの保存

ステップ **15** [**Ok**] をクリックします。

## **CSLU** への承認要求コードファイルのアップロード

ステップ1 Cisco Smart License Utility (CSLU) を開きます。

### ステップ **2 Product Instances** に移動し、**Upload From Cisco** を選択します。

図 **25 :** シスコからのアップロード

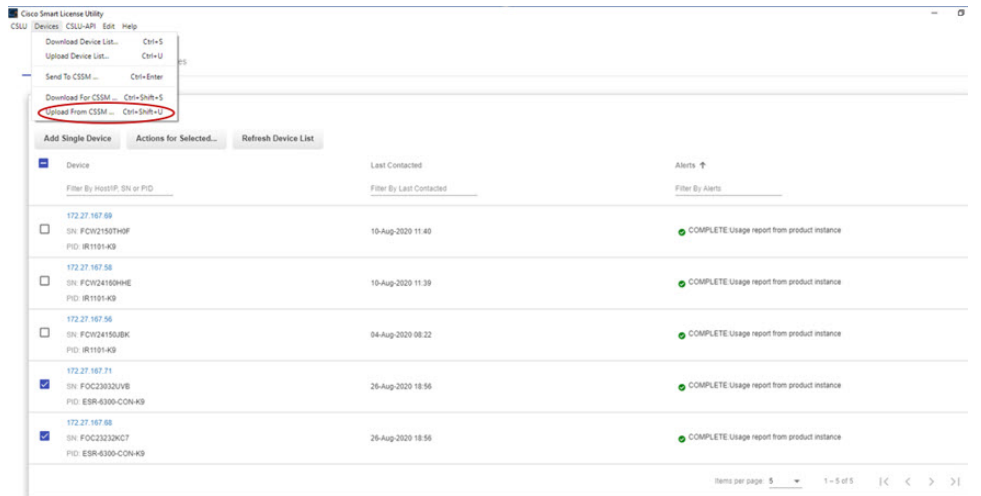

ステップ **3** ファイルをロードするオプションは 2 つあります。**Drag and Drop** するか、またはファイルを保存した場 所を **Browse** します。次の例では、[Browse] を示します。

図 **26 :** ファイルの参照

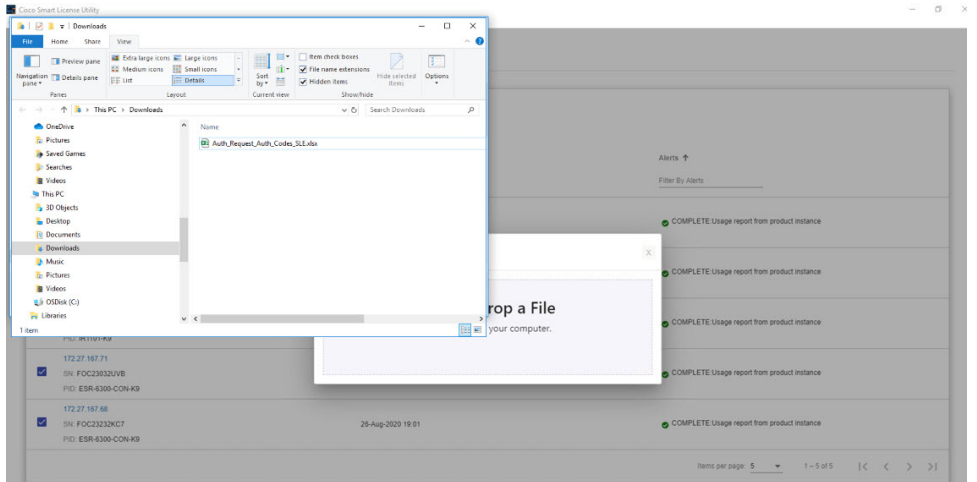

ステップ **4** 認証コードファイルを選択し、[**Open**]をクリックします。システムが認証コードファイルをアップロード すると、正常にアップロードされたことを示すメッセージが表示されます。

図 **27 :** 正常にアップロード

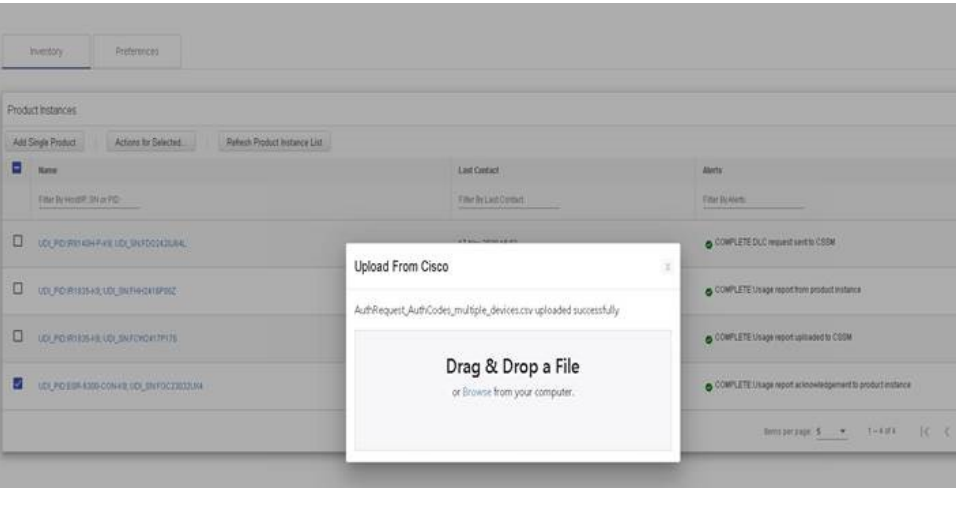

## ルータでのライセンス インストール プロセス

コマンドライン インターフェイスから次の手順を実行します。

```
Router#show license summary
License Reservation is ENABLED
License Usage:
 License Entitlement tag Count Status
 network-advantage_250M (ESR6300_P_250M_E) 1 IN USE
  hseck9 (ESR6300 HSEC) 1 IN USE
Router#show license usage
License Authorization:
  Status: Not Applicable
network-advantage_250M (ESR6300_P_250M_A):
  Description: network-advantage_250M
  Count: 1
 Version: 1.0
  Status: IN USE
 Export status: NOT RESTRICTED
  Feature Name: network-advantage_250M
  Feature Description: network-advantage_250M
 Enforcement type: NOT ENFORCED
hseck9 (ESR6300 HSEC License):
  Description: hseck9
  Count: 1
  Version: 1.0
  Status: IN USE
  Export status: RESTRICTED - ALLOWED
  Feature Name: hseck9
 Feature Description: hseck9
  Enforcement type: EXPORT RESTRICTED
```
Router(config)#**platform hardware throughput level 2G** % Please write mem and reload % The config will take effect on next reboot

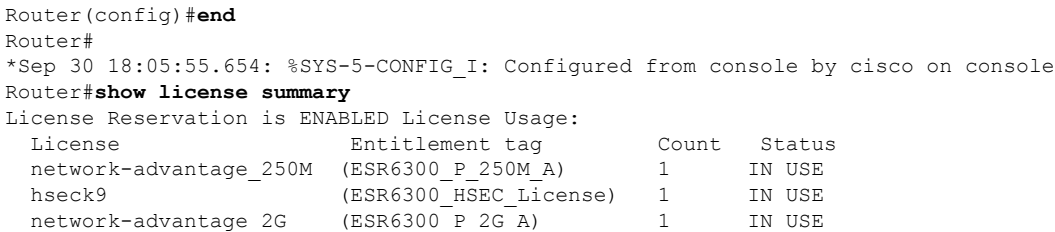

## **CSSM** からのデバイスの削除

ステップ **1** [Product instances] タブに戻ります。デバイスを見つけます。

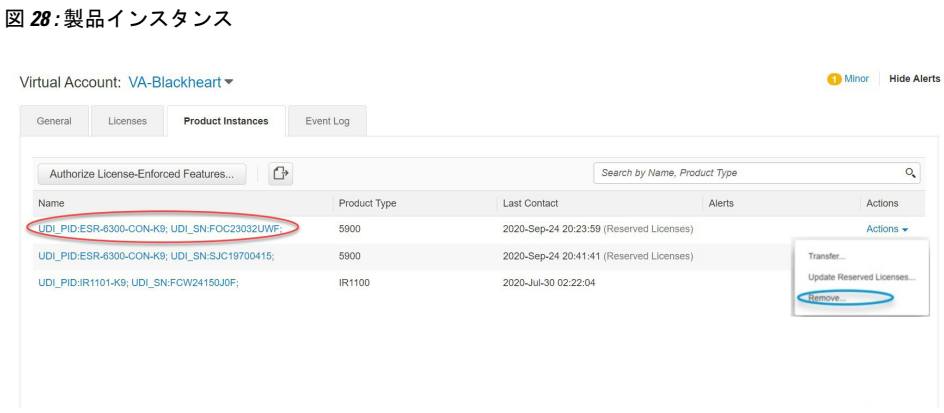

ステップ **2** デバイスの横にある [**Actions**] をクリックし、それらのオプションから [**Remove**] をクリックします。

[Confirm Remove Product Instance] ウィンドウが表示されます。

図 **29 :** 製品インスタンスの削除の確認

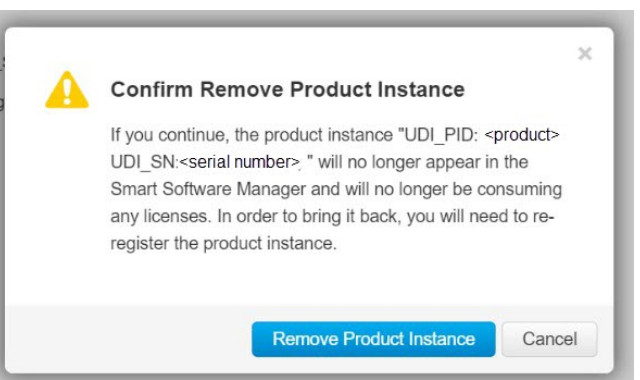

ステップ **3** [**Remove Product Instance**] をクリックします。

翻訳について

このドキュメントは、米国シスコ発行ドキュメントの参考和訳です。リンク情報につきましては 、日本語版掲載時点で、英語版にアップデートがあり、リンク先のページが移動/変更されている 場合がありますことをご了承ください。あくまでも参考和訳となりますので、正式な内容につい ては米国サイトのドキュメントを参照ください。